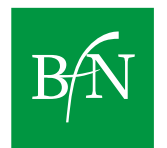

Bundesamt für Naturschutz

# **Manuskriptrichtlinien für die BfN-Schriften**

**Stand: März 2023**

# **1 Einleitung**

Die "BfN-Schriften" sind eine seit 1998 unperiodisch erscheinende Schriftenreihe in der institutionellen Herausgeberschaft des Bundesamtes für Naturschutz (BfN) in Bonn. Sie sind kurzfristig erstellbar und enthalten unter anderem Abschlussberichte von Forschungsvorhaben, Workshop- und Tagungsberichte sowie Arbeitspapiere. Vor allem auch nur kurzfristig relevante Informationen können Gegenstand der BfN-Schriften sein. Publiziert werden ausschließlich unveröffentlichte Originalbeiträge. Diese Beiträge dürfen nicht gleichzeitig anderweitig zur Veröffentlichung eingereicht sein.

Die BfN-Schriften werden im Eigenverlag erstellt. Sie erscheinen als Print-Version, als digitale Version (PDF-Format) oder – überwiegend – als hybride Version.

Das Bundesamt für Naturschutz unterstützt den offenen Zugang zu wissenschaftlicher Information. Die BfN-Schriften erscheinen daher als OPEN ACCESS-Schriftenreihe. Diese Schriftenreihe wird unter den Bedingungen der Creative Commons Lizenz Namensnennung – keine Bearbeitung 4.0 International (CC BY - ND 4.0) zur Verfügung gestellt [\(https://creativecom](https://creativecommons.org/licenses/by-nd/4.0/deed.de)[mons.org/licenses/by-nd/4.0/deed.de\)](https://creativecommons.org/licenses/by-nd/4.0/deed.de).

Die folgenden Ausführungen dienen dazu,

- **A.** barrierefreie BfN-Schriften für die BfN-Internetseiten zu erstellen. Hierzu ist das Bundesamt für Naturschutz als Bundesbehörde gemäß § 11 des Behindertengleichstellungsgesetzes und der Barrierefreie-Informationstechnik-Verordnung (BITV) verpflichtet,
- **B.** eine drucktechnisch und/oder digital einwandfreie Wiedergabe der Manuskripte (inkl. Abbildungen, Tabellen, Fotos etc.) zu gewährleisten,
- **C.** zu einem einheitlichen Erscheinungsbild der Schriftenreihe beizutragen.

Die Einhaltung dieser Hinweise soll eine zügige redaktionelle Bearbeitung ermöglichen.

# **2 Dateien für die Manuskriptabgabe**

Die Schriftleitung gibt Hinweise zu den aktuell im BfN verwendeten Programmversionen.

Folgende Dateien werden bei der Schriftleitung abgegeben:

• Titelblatt, Innentitel und Impressum sind in der zu verwendenden Formatvorlage enthalten. Eine Vorabstimmung mit der Schriftleitung bzgl. dieser Seiten ist vor Abgabe der End-PDF-Datei unbedingt erforderlich.

Barrierefreier Text des Manuskripts als PDF-Datei. Der Text wird in der Regel zunächst in Microsoft Word verfasst (siehe Kapitel 3), in Ausnahmefällen kann auch mit Layout-Programmen gearbeitet werden. Danach wird eine PDF-Datei erstellt. Dafür wird das Programm Adobe Acrobat Professional in den aktuell im BfN gültigen Versionen verwendet. Die Prüfung der Barrierefreiheit erfolgt je nach vertraglicher Festlegung über die aktuelle Version von Adobe Acrobat Professional oder die aktuell gültige Version des PDF Accessibility Checkers (PAC).

# **Bildrechte**

Für alle Illustrationen (z. B. Abbildungen, Grafiken, Fotos, Karten, Luftbilder, Diagramme, Logos) müssen unbefristete Nutzungsgenehmigungen im Sinne des Urheberrechts vorliegen. Dies gilt sowohl für die Print- als auch für die digitale Version der Publikation, die in das Repositorium des BfN eingestellt wird. Die Datenquelle aller Abbildungen ist zu zitieren bzw. die Bildautor\*innen sind zu nennen. Bitte nutzen Sie die entsprechenden Formulare des BfN (abrufbar unter[: www.bfn.de/Schriftenreihen\)](http://www.bfn.de/Schriftenreihen)

#### **Kontakt**

Für Fragen steht die Schriftleitung des BfN zur Verfügung Frau Kölbach: Tel.: 0228 8491-1263 E-Mail: [doris.koelbach@bfn.de](mailto:doris.koelbach@bfn.de)

oder vertretungsweise Frau Landwehr: Tel.: 0228 8491-1265 E-Mail: [adelheid.landwehr@bfn.de](mailto:adelheid.landwehr@bfn.de)

# **3 Text des Manuskripts**

# **3.1 Hinweise zur Sprache**

Auf eine einheitliche gendergerechte Sprache und die aktuelle Rechtschreibung ist zu achten. Für die Verständlichkeit barrierefreier Dokumente wird um Beachtung folgender Hinweise gebeten:

- Kurze, klare, wenig verschachtelte Sätze; Nebensätze anhängen anstatt einschieben.
- Formulierungen mit Verben anstelle von Substantiven bevorzugen.
	- o Beispiel: Statt "Die zunehmende Produktion sowie die mangelhafte Trennung von Abfällen beeinflusst den Naturschutz negativ." besser: "Dass immer mehr Abfälle produziert und mangelhaft getrennt werden, beeinflusst den Naturschutz negativ."
- Aktiv statt passiv bleiben.
	- o Beispiel: Statt: "Auf einem Workshop im Dezember 2010 wurde eine Handlungsempfehlung vom Bundesamt für Naturschutz und Bundesumweltministerium erarbeitet." besser: "Auf einem Workshop im Dezember 2010 haben Bundesamt für Naturschutz und Bundesumweltministerium eine Handlungsempfehlung erarbeitet".
- Abkürzungen vermeiden und Langform bevorzugen, insbesondere, wenn Begriffe nur einmal oder selten im Text vorkommen. Müssen Abkürzungen verwendet werden, wird beim ersten Auftreten das Wort ausgeschrieben und dahinter die Abkürzung in Klammern gesetzt. Eine Ausnahme bilden Begriffe, die üblicherweise nur in der Abkürzung verwendet werden wie DVD, CD, NATO. Hilfreich ist hier ein Abkürzungsverzeichnis.

# **3.2 Verwendung der Dokumentvorlage**

Das Arbeiten mit Formatvorlagen ist Voraussetzung für eine spätere fehlerfreie Überführung in das pdf-Format und wichtig für die Erstellung der Barrierefreiheit und die Einhaltung des Corporate Design des BfN. Die aktuell gültige Formatvorlage für die BfN-Schriften ist auf der BfN-Website unter [www.bfn.de/schriftenreihen](http://www.bfn.de/schriftenreihen) downloadbar. Die Vorlage ist optimiert für Microsoft Office Word 2019.

Dazu bitte diese Datei öffnen, unter neuem Namen als .docx-Datei abspeichern und in dieser Datei das Dokument erstellen.

Formatieren Sie Ihren Text nur mit Formatvorlagen. Markieren Sie dazu die entsprechenden Textpassagen und weisen das passende Format zu. Bei Absatzformaten reicht ein Klick in den Absatz. Mit der Schaltfläche ► Start ► Formatvorlagen, kleiner grauer Pfeil rechts unten, oder der Tastenkombination ► ALT + STRG + UMSCHALT + S öffnen Sie das Fenster mit allen in der aktuellen Formatvorlage vorhandenen Formaten. Abstände im Dokument (zum Beispiel zwischen Überschriften und Absatz oder zwischen aufeinanderfolgenden Absätzen) sind durch das Format der Textelemente definiert; keine leeren Absätze mit der Enter-Taste einfügen!

Die Hierarchie der Überschriften muss über unterschiedliche Formatvorlagen wie Überschrift 2, Überschrift 3 erzeugt werden.

Text aus anderen Dateien in die Datei hineinkopieren: Wenn Sie Texte aus anderen Dateien kopieren, bitte keine fremden Formate mitnehmen. Dazu Text in fremder Datei kopieren und dann einfügen über ► Start ► Einfügen ► Inhalte einfügen ► Unformatierten Text.

Im Einzelfall können Änderungen an der Formatvorlage vorgenommen werden (in der Liste Formate mit der rechten Maustaste auf das entsprechende Format klicken ► Ändern).

# **3.3 Seitenlayout**

Die Seitenränder und das Papierformat DIN A 4 bitte nicht verändern;

Seitenzählung: beginnt mit dem Inhaltsverzeichnis auf Seite 3 (rechte Seite); Seiten werden fortlaufend nummeriert; Seitenzahlen in Calibri 10 pt.

# **3.4 Textformatierung**

Bitte die automatische Silbentrennung aktivieren (Layout ► Silbentrennung ► automatisch; Silbentrennungsoptionen ► Silbentrennzone 0,75 cm).

Nur wissenschaftliche Art- und Gattungsnamen kursiv setzen.

# **4 Manuskriptaufbau und -bestandteile**

Wenn in einer BfN-Schrift Verzeichnisse oder bestimmte Manuskriptbestandteile zum Einsatz kommen, sind folgende Vorgaben zu beachten. Formatierungshinweise zum nachfolgend beschriebenen Manuskriptaufbau siehe Anhang.

# **4.1 Inhaltsverzeichnis**

- Beginnt auf S. 3 (rechte Seite).
- Ein neues Inhaltsverzeichnis erstellen Sie über ► Referenzen ► Inhaltsverzeichnis
- In das Inhaltsverzeichnis auch Abbildungs- und Tabellen-, ggf. Abkürzungsverzeichnis sowie Vorwort, Zusammenfassung und Abstract aufnehmen.
- Wenn Sie alle Überschriften im Dokument mit Formatvorlagen formatiert haben, kann das Inhaltsverzeichnis über ► Rechtsklick ►Felder aktualisieren ► Alles aktualisieren ► angepasst werden (Aktualisierung lediglich der Seitenzahlen ist ebenfalls möglich).
- Das Verzeichnis nach Abschluss aller Änderungen am Dokument nochmals aktualisieren.

# **4.2 Vorwort**

- Folgt nach dem Inhaltsverzeichnis auf einer rechten Seite.
- Umfang 1-2 Seiten.

# **4.3 Zusammenfassung und Abstract**

Folgen bei deutschsprachigen (Zusammenfassung – Abstract) sowie bei englischsprachigen BfN-Schriften (Summary – Zusammenfassung) nach dem Vorwort, Umfang jeweils 1-2 Seiten.

# **4.4 Titelbild**

Zum Einfügen eines Titelbilds klicken Sie mit Rechtsklick auf das Platzhalterbild in der Vorlage ► Bild ändern ► aus Datei ► Bild auswählen. Ihr Bild wird automatisch in den vorgesehenen Rahmen eingepasst. Sie können das Bild an den vier Ecken größer ziehen, um den Ausschnitt zu verändern. Unter ► Bildtools ► Format ► Zuschneiden können Sie den Bildausschnitt zusätzlich bearbeiten. Bitte achten Sie darauf, dass das Titelbild den gesamten Rahmen (hellblaue Fläche) ausfüllt. Für eine einfachere Handhabung können Sie das Bild bereits vorab auf die Maße 19,8 x 17,5 cm zuschneiden. Grafiken mit weißem Hintergrund können frei im Platzhalter platziert werden. Achten Sie auf ein stimmiges Gesamtbild.

Bei den Vorlagen mit 2,3 und 4 Bildern sind die Bilder in die Kopfzeile eingebettet, um ein Verschieben zu vermeiden. Klicken Sie zunächst doppelt auf die Kopfzeile, um die Bilder bearbeiten zu können.

Bitte achten Sie, unter anderem bei der Herstellung der Barrierefreiheit darauf, dass das Titelbild am oberen Rand hinter dem blauen Kasten liegt und nicht darüber.

# **4.5 Kopfzeile**

Die Kopfzeile des Dokuments wird automatisch erstellt und muss nicht durch Sie bearbeitet werden. Sie generiert sich aus den einzelnen Kapitelüberschriften. Wenn dies nicht gewünscht ist, kann die Kopfzeile gelöscht werden. Löschen Sie keine Abschnittsumbrüche, da dies die Funktionsweise der Kopfzeile beeinflussen kann.

Sollte die Kopfzeile eine falsche Kapitelüberschrift anzeigen, zum Beispiel die des vorherigen Kapitels, prüfen Sie zunächst, ob alle Ihre Kapitelüberschriften korrekt mit "BfN Ueberschrift 1 oN" (für Verzeichnisse) oder "BfN Ueberschrift 1" (für Kapitelüberschriften) formatiert sind. Im nächsten Schritt klicken Sie zum Bearbeiten doppelt auf die Kopfzeile und anschließend mit Rechtsklick ► Felder aktualisieren.

Wird weiterhin die falsche Überschrift angezeigt, klicken Sie mit Rechtsklick ► Feld bearbeiten auf die Kopfzeile. Unter Feldnamen muss "Styleref" eingestellt sein, unter Formatvorlagenname muss "BfN\_Ueberschrift 1 oN" oder "BfN\_Ueberschrift\_1" angewählt werden.

#### **4.6 Abbildungen**

- Abbildung einfügen mit ► Einfügen ► Bilder
- Nur sehr schmale Abbildungen links- oder rechtsbündig formatieren, nie mit Text zu beiden Seiten: rechte Maustaste auf ► Abbildung ► Zeilenumbruch ► Mit Text in Zeile oder Oben und unten.
- Bild mit "BfN Bilder" formatieren, um die korrekten Abstände vor und nach dem Bild einzufügen
- Abbildungsbeschriftung ("Abb. 1: .....") erzeugen: Mit rechter Maustaste auf die ▶ Abbildung klicken ► Beschriftung einfügen ► Bezeichnung ändern in "Abb.", gezählt wird automatisch, für den Text die Position ► unter dem ausgewählten Element wählen ► ok ► Unterschrift als "BfN Abbildungsunterschrift" formatieren
- Innerhalb des Satzspiegels bleiben.
- Quellen bzw. Bildautor\*innen (in Klammern hinter den Text). Dabei einheitlich den Vornamen abkürzen oder ausschreiben.
- Verweise auf Abbildungen im laufenden Text in runde Klammern setzen, z. B. (siehe Abb. 1).
- Screenreader lesen den zu einem Bild gehörenden Alternativtext in einer Word-Datei. Bitte fügen Sie bei allen Ihren Bildern Alternativ-Texte hinzu. Mit rechter Maustaste auf das Bild klicken ► Alternativtext bearbeiten.

#### **4.7 Tabellen**

- Tabellen sollten immer als Text-Tabellen eingefügt werden, damit der Inhalt auch für Personen mit Sehbeeinträchtigung zugänglich ist.
- Tabellen erstellen mit ▶ Einfügen ▶ Tabelle ▶ Unter Entwurf "BfN\_Tabelle blau" oder "BfN Tabelle grau" wählen
- 1. Zeile ("Kopfzeile") muss Spaltenüberschriften enthalten ► mit "BfN\_Tabellenkopf blau" oder "BfN Tabellenkopf grau" formatieren
- Tabelleninhalt mit "BfN Tabellentext" formatieren
- Bei mehrseitigen Tabellen in Tabelle klicken ► Reiter Tabellentools ► Layout ► Überschriften wiederholen.
- Ganze Tabelle markieren, rechte Maustaste ►Tabelleneigenschaften ► Reiter Zeile, Häkchen herausnehmen bei ► Zeilenwechsel auf Seiten zulassen.
- Tabellenbeschriftung ("Tab. 1: .....") erzeugen: Mit rechter Maustaste auf die ▶ Tabelle klicken ► Beschriftung einfügen ► Bezeichnung ändern in "Tab.", gezählt wird automatisch, für den Text die Position ► über dem ausgewählten Element wählen ► ok ► Unterschrift als "BfN\_Tabellenüberschrift" formatieren.
- Bei Bedarf eine Erklärung zur Tabelle hinzufügen, dafür den Text als "BfN Tabellenunterschrift" formatieren
- Tabellentext und -bezeichnung/-nummerierung bitte das korrekte Format zuweisen.
- Innerhalb des Satzspiegels bleiben.
- Bei Quertabellen auf richtige Positionierung der Seitenzahlen achten.
- Verweise auf Tabellen im laufenden Text in runde Klammern setzen, z. B. (siehe Tab. 1).
- Beim Layout verschachtelte Tabellen vermeiden.
- Ist es unvermeidbar, eine Tabelle als Bild einzufügen, müssen Sie einen beschreibenden Alternativtext hinterlegen, damit die Tabelle auch für Personen mit Sehbeeinträchtigung zugänglich ist.

#### **4.8 Aufzählungen**

- Wenn das Programm beim automatischen Nummerieren mit einer falschen Nummer anfängt, können Sie dies ändern: ► Aufzählung markieren ► rechte Maustaste Nummerierungswert festlegen ► richtige Nummerierung wählen
- Bitte fügen Sie keine Aufzählungszeichen manuell ein, sondern nutzen Sie die Formatvorlagen "BfN Aufzählung grüne Punkte" oder "BfN Aufzählung Buchstaben"

#### **4.9 Hyperlinks und Emailadressen**

- Hyperlinks einfügen mit ► Einfügen ► Link, oben den Text des Links und unten die Web-Adresse, zu der verlinkt werden soll, eingeben.
- Für die Barrierefreiheit zusätzlich einen Beschreibungstext eingeben ► Rechte Maustaste ► Hyperlink bearbeiten ► Quickinfo ► Text eingeben (z. B. "Link zur Website des BfN"). Dieser Schritt ist für die Barrierefreiheit zwingend notwendig.

#### **4.10 Literatur**

#### **4.10.1 Literaturverweise im Text**

• Im Text Autor\*innennachnamen (keine Kapitälchen oder Großbuchstaben) und Jahreszahl in Klammern, ggf. Seitenzahl (z. B. Becker 2016: 20)

#### **4.10.2 Literatur-/Quellenverzeichnis**

- Das Literaturverzeichnis steht am Ende des Textes, enthält die vollständigen Literaturverweise mit den bibliographischen Daten.
- Die Literaturzitate sind alphabetisch nach Autor\*innennachnamen und bei gleichen Autor\*innen chronologisch nach Jahreszahlen geordnet.
- Bei mehr als 3 Autor\*innen kann mit "et al." gekürzt werden.
- Seitenzahlenangaben mit kurzem Bindestrich ohne Wortzwischenraum.
- Bei Internetquellen bitte URL sowie Zugriffsdatum angeben.
- Kein Seitenwechsel innerhalb einer Literaturangabe.

#### **4.11 Abbildungs- und Tabellenverzeichnis**

• Verzeichnisse werden getrennt im Anschluss an das Literaturverzeichnis in o. g. Reihenfolge gesetzt und beginnen, wenn sie mehr als eine halbe Seite umfassen, jeweils auf der nächsten Seite.

- Neue Verzeichnisse erstellen Sie über ► Referenzen ► Abbildungsverzeichnis einfügen. Über ► Optionen können Sie die entsprechende Formatvorlage auswählen, aus der das Verzeichnis erstellt werden soll.
- Bitte bei langen Abbildungs- und Tabellenverzeichnissen Erläuterungen, Quellenangaben etc. entfernen.
- Wenn alle Abbildungsunterschriften und Tabellenüberschriften im Dokument entsprechend formatiert wurden, können die Verzeichnisse über Rechtsklick ►Felder aktualisieren ► Alles aktualisieren ► entsprechend aktualisiert werden (Aktualisierung lediglich der Seitenzahlen ist ebenfalls möglich).
- Die Verzeichnisse nach Abschluss aller Änderungen am Dokument nochmals aktualisieren.

# **4.12 Abkürzungsverzeichnis**

Das Abkürzungsverzeichnis ist fakultativ, wird ggf. im Anschluss an das Tabellenverzeichnis gesetzt und beginnt, wenn es mehr als eine halbe Seite umfasst, auf der nächsten Seite.

#### **4.13 Glossar**

Das Glossar ist fakultativ, wird ggf. im Anschluss an das Abkürzungsverzeichnis gesetzt und beginnt, wenn es mehr als eine halbe Seite umfasst, auf der nächsten Seite.

# **4.14 Anhang**

Der Anhang ist fakultativ, wird ggf. im Anschluss an das Glossar gesetzt und beginnt, wenn es mehr als eine halbe Seite umfasst, auf der nächsten Seite.

# **5 Sammelwerke (u. a. Tagungsbände)**

- Inhaltsverzeichnis: Zu jedem Beitrag die Autor\*innen angeben (nicht in Kapitälchen oder Großbuchstaben).
- Jeden Beitrag auf einer rechten Seite beginnen.
- Autor\*innenvor- und -nachnamen unter die Hauptüberschriften setzen (nicht in Kapitälchen oder Großbuchstaben).

# **A Übersicht der wichtigsten Formatierungen der Formatvorlage**

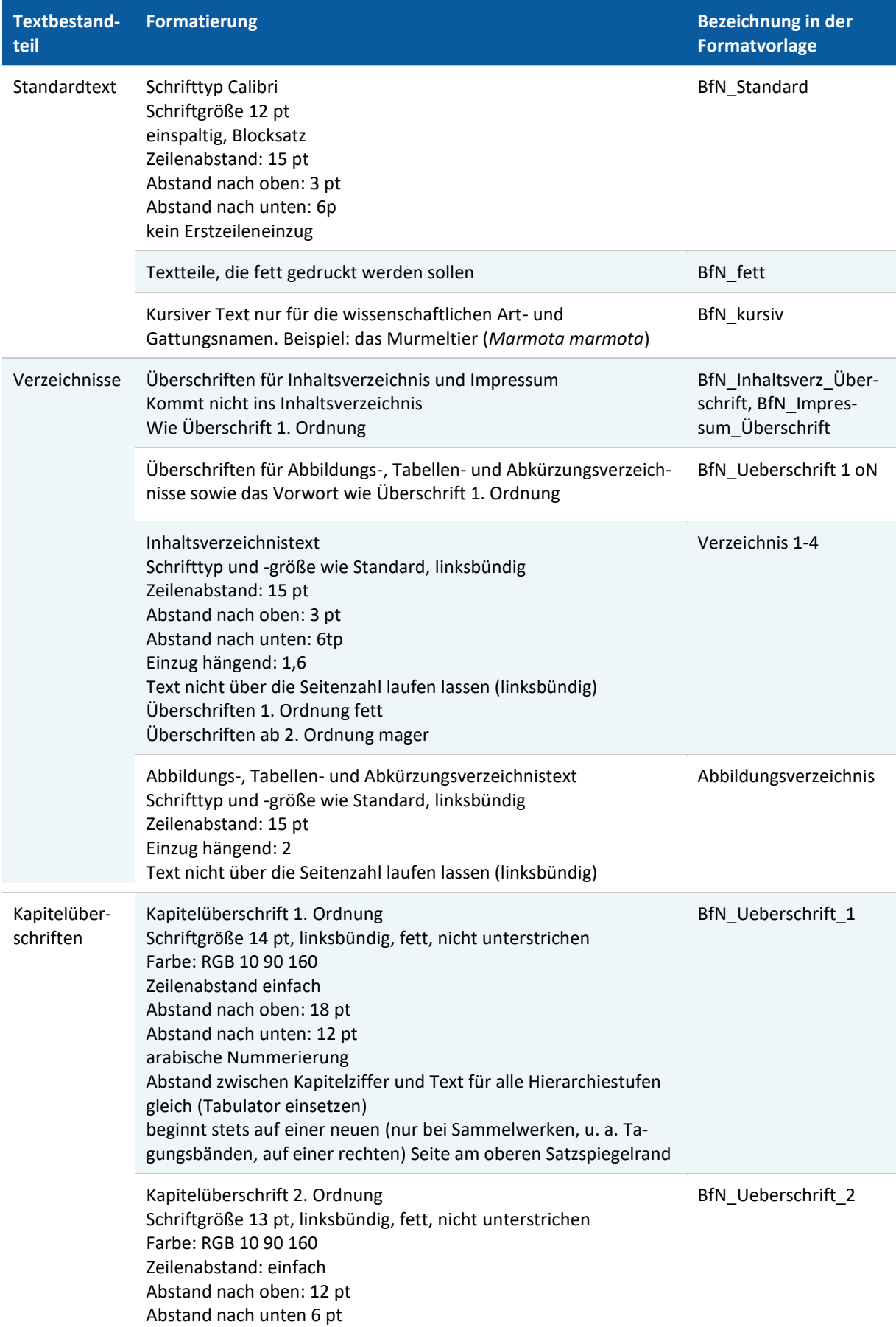

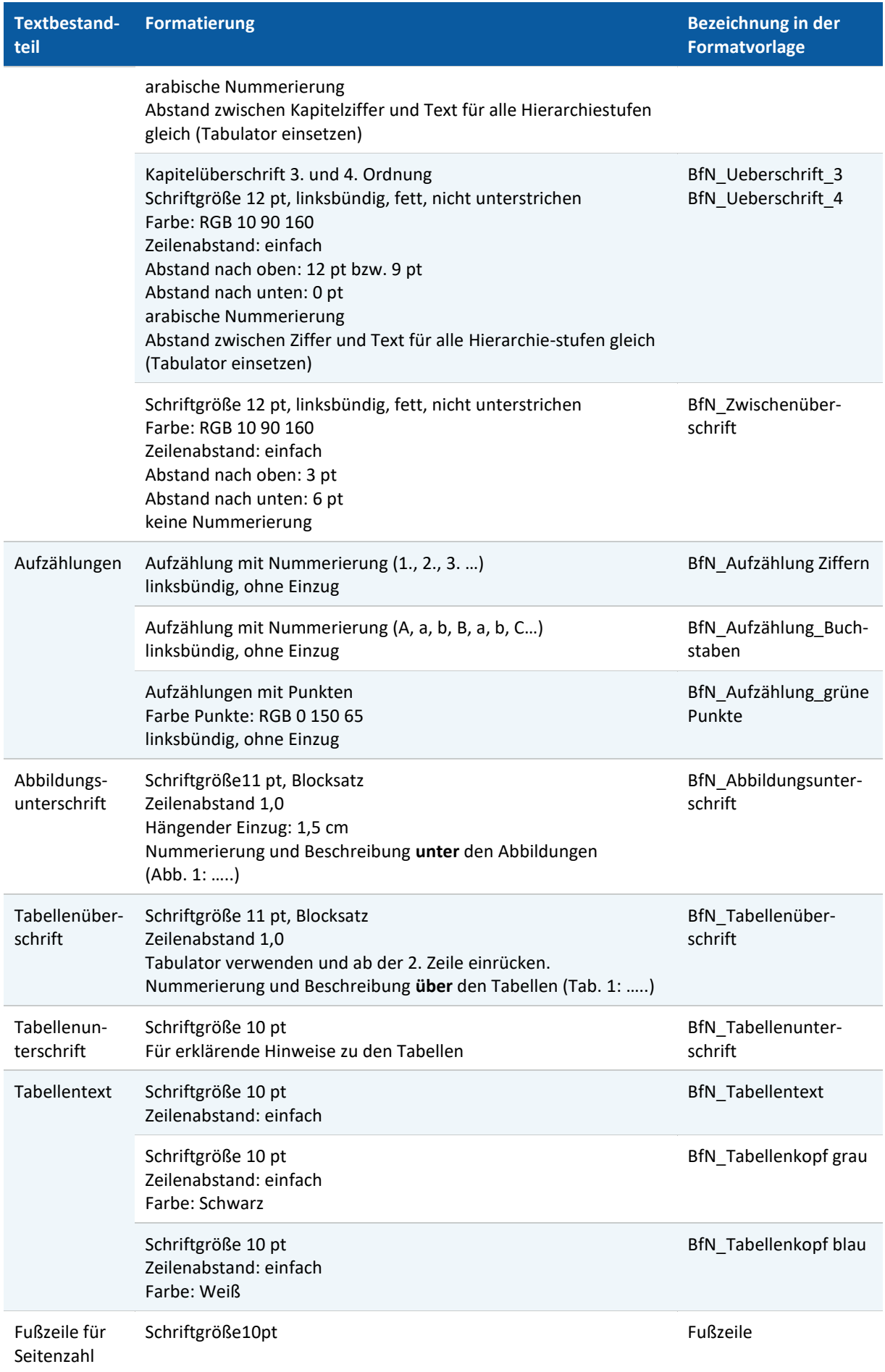

#### Manuskriptrichtlinien für die BfN-Schriften

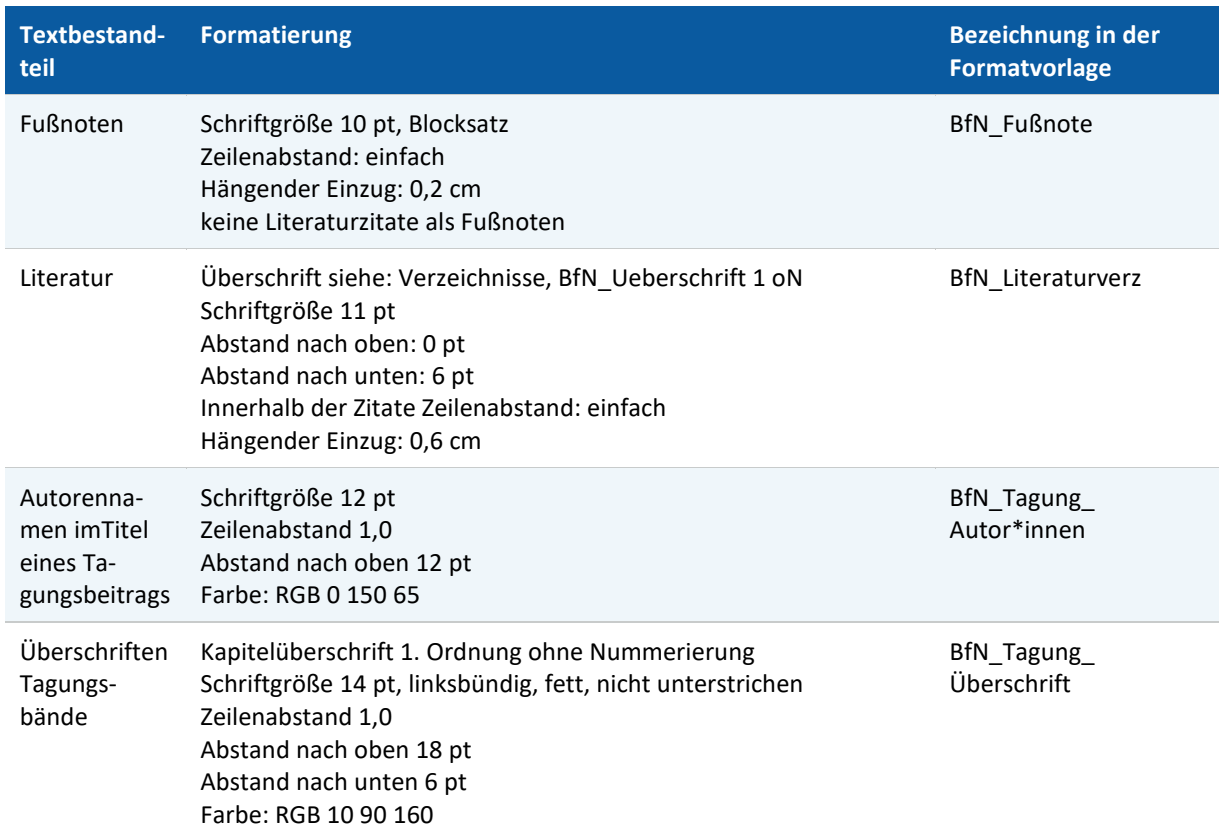

Die "BfN-Schriften" sind eine seit 1998 unperiodisch erscheinende Schriftenreihe in der institutionellen Herausgeberschaft des Bundesamtes für Naturschutz (BfN) in Bonn. Sie sind kurzfristig erstellbar und enthalten u.a. Abschlussberichte von Forschungsvorhaben, Workshop- und Tagungsberichte, Arbeitspapiere oder Bibliographien. Viele der BfN-Schriften sind digital verfügbar. Printausgaben sind auch in kleiner Auflage möglich.

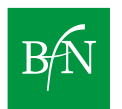